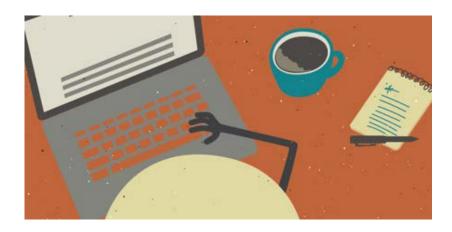

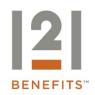

## Online Enrollment Instructions

Online Enrollment is a step-by-step process comprised of six steps:

- Profile
- Dependents (optional)
- Plan Rules
- Elections
- Payment Method
- Enrollment Verification

## To begin enrollment:

- Go to the Consumer Portal provided by your Administrator: https://consumer121benefits.lh1ondemand.com
- Enter your User ID and Password. Important: If you are a current participant and are enrolling for the new plan year, log in with your <u>current username and password</u>. DO NOT enter anything in the right side of the screen, just sign-in as normal. Skip the next screens and begin your enrollment with STEP 2.

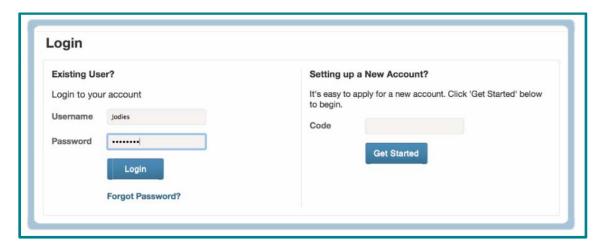

Note: If you have NOT been a participant in the past, at the log-in screen, DO NOT click on the log in button. Contact 121 Benefits or your HR Department for the code required on the RIGHT side of the screen. Click the GET STARTED button.

Step 1: Click "Enroll Now".

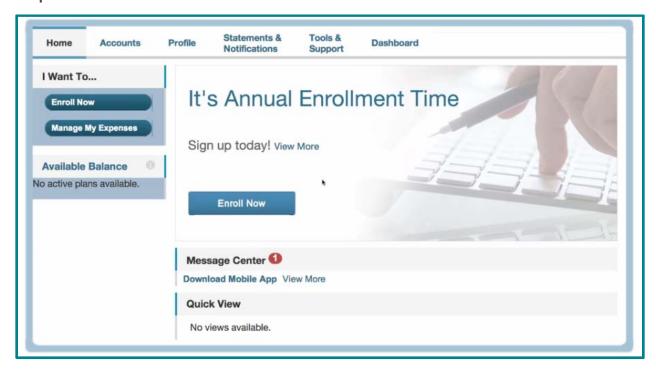

Step 2: Read the Plan Descriptions and then Click "Begin Your Enrollment Now".

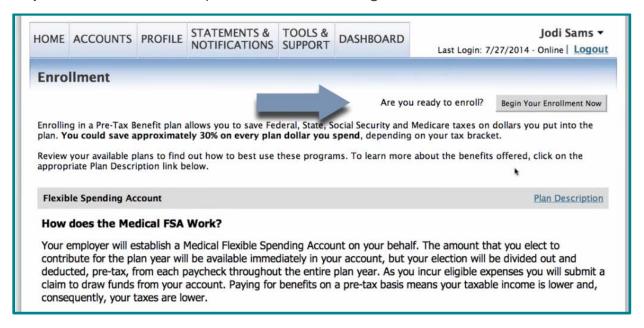

**Step 3:** Enter the **Participant Profile** information and click "**Continue**". Entering an email address allows you to receive notifications regarding claims submission, claims reimbursement and other important information. *Please Note: This will be pre-filled with your current information if you have enrolled in plans previously.* 

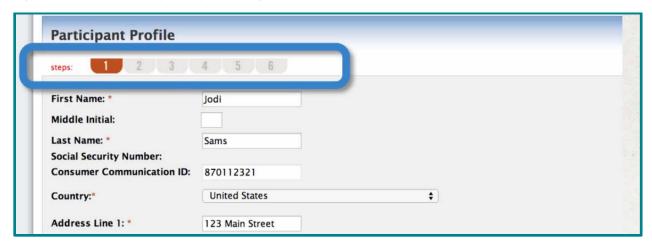

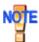

A red asterisk (\*) indicates a required field.

**Step 4:** If 'Yes' is entered for 'Do you have any dependents', the option to enter dependents will become available. Enter Dependent information and click "Add to List". The added dependent appears under the Eligible Dependents list. Once all dependents are added, click "Continue".

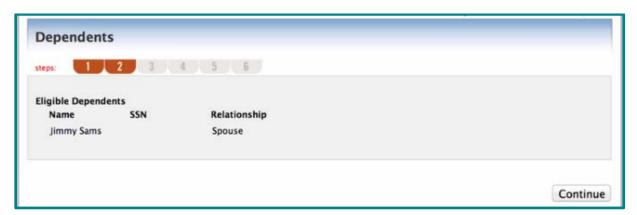

**Step 5:** Read the **Plan Rules** for the plans you are enrolling in, check the box(es) **I have read and understand the Plan rules** and click "**Continue**". Note: The system will not allow you to move past this page, until the box(es) have been checked.

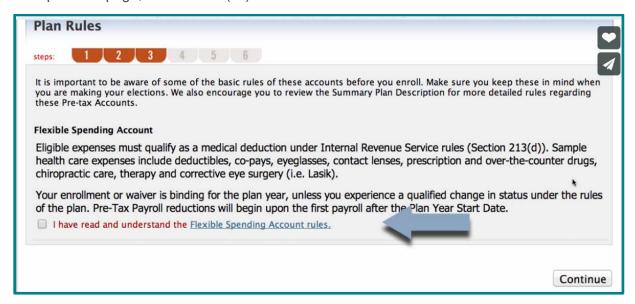

**Step 6:** Enter Your Election amount for the appropriate plans and click "**Calculate**". The system will automatically calculate your payroll deductions based on your payroll periods.

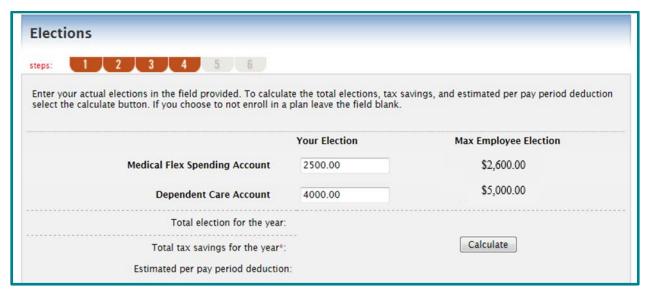

<u>Key Point!</u> If you wish to enroll in Medical Flex Spending Account only or Dependent Care Account only, you do NOT enter a 0.00 election in the one you do not wish to enroll in.

**Remember:** You can change your election at any time during the open enrollment period. Once the open enrollment period has ended, you can only change your election with a qualifying status event change.

Step 7: Your screen will update with your calculations. Click "Continue".

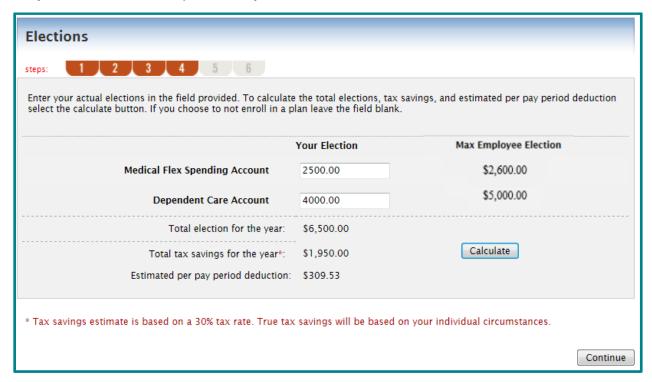

Step 8: Choose your form of reimbursement. Click "Continue". Click "Submit".

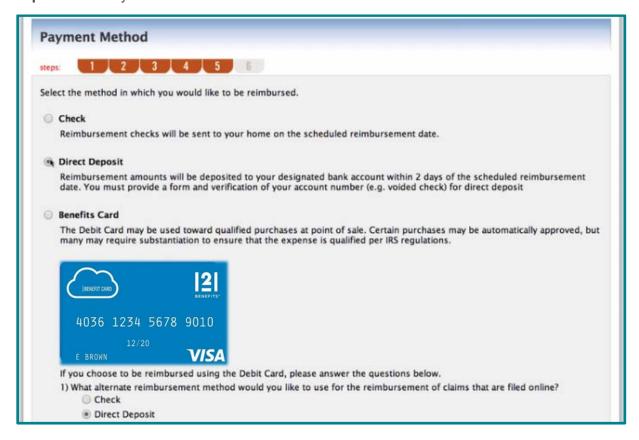

Step 9: Confirm your Elections for 2018. Click "Print" to retain for your records.

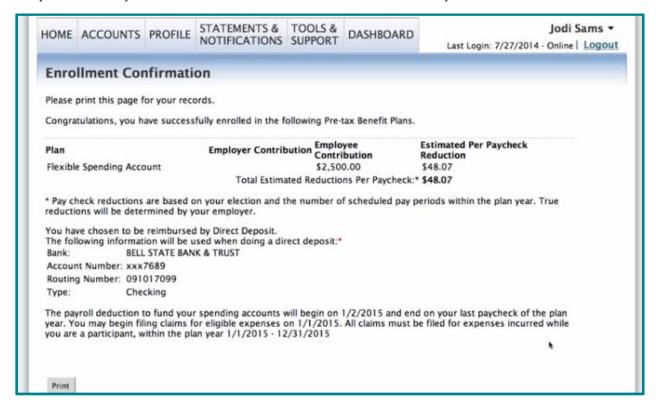

**Congratulations!** You have successfully completed your benefits enrollment! If you have questions please contact: 121 Benefits at 800.300.1672 or customerservice@121benefits.com.